## Promethean ActivPanel Cheat Sheet

## Centen Console

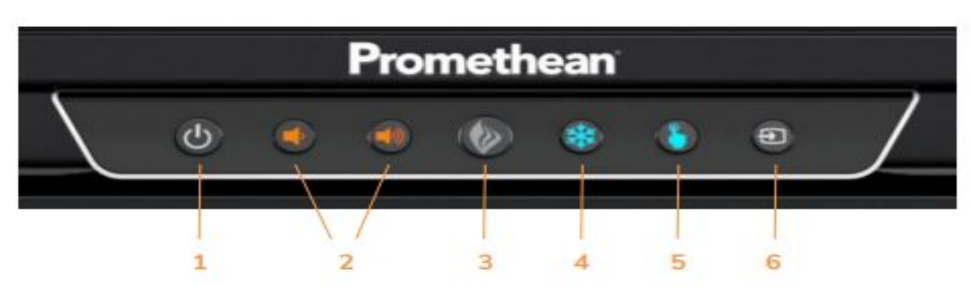

- 1. INSTANT POWER ON: When the proximity sensors detect a person near the ActivPanel, they immediately initiate the boot up process. Press the Power button once and the screen turns on in less than a second! Following this, once the panel goes into standby mode, you may tap anywhere on the screen to turn the ActivPanel back on.
- 2. VOLUME: The Volume buttons allow you to increase or decrease the audio coming from the bassenhanced speakers.
- 3. PROMETHEAN FLAME: The Promethean Flame button opens the Unified Menu.
- 4. FREEZE: The Freeze button freezes the current image on the screen.
- 5. TOUCH: The Touch button allows you to manage panel interaction by turning touch on or off.
- 6. SOURCE: The Source button allows you to switch to any device that is connected to the ActivPanel.

## Unified<br>Menu

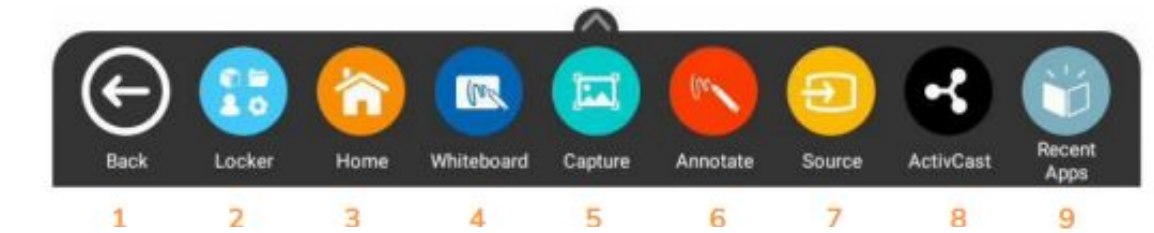

- 1. BACK: The Back button returns you to the previous screen.
- 2. LOCKER: The Locker is a personal space for you to access apps, settings and files.
- 3. HOME: The Home button returns you to the home screen from any application.
- 4. WHITEBOARD: The Promethean Whiteboard app is an instant whiteboard with several annotation tools, math tools, concept maps, infinite space, and the ability to turn any content into a collaborative activity with our multi-user mode.
- 5. CAPTURE: Capture takes a snapshot of the current screen and places it into the Whiteboard for interaction with all the Whiteboard tools.
- 6. ANNOTATE: The Annotate app floats on top of any device connected to your ActivPanel, providing you the ability to annotate on top of anything.
- 7. SOURCE: Source allows you to quickly access devices that are connected to your ActivPanel.
- 8. ACTIVCAST: ActivCast is a Promethean app that allows any device (iPad, Chromebook, smart phone, laptop, etc.) to mirror to your ActivPanel.
- 9. OPEN APPS: Navigating between apps is simple. Select open apps and choose the app you would like to interact with.

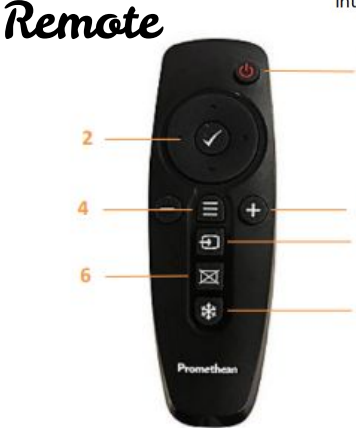

1

3

5

 $\overline{7}$ 

- 1. INSTANT POWER ON: Turn your ActivPanel on.
- 2. NAVIGATE AND SELECT: Use the arrows to navigate to the option of your choice. Press the checkmark to select your option.
- 3. VOLUME: Use + to increase and to decrease your ActivPanel's volume.
- 4. UNIFIED MENU: Use to access your Locker and Promethean apps.
- 5. SOURCE: Use to switch to any device connected to your ActivPanel.
- 6. BLANK SCREEN: Use to instantly have nothing visible on the ActivPanel.
- 7. FREEZE: Use to freeze the current image on the screen.

**Note:** On start-up, if the screen is black, select the on the remote. ⊠

## Locker

**Access apps, files and settings**

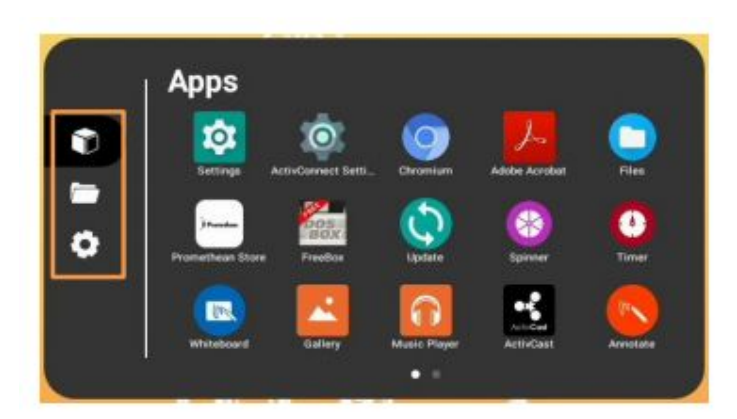

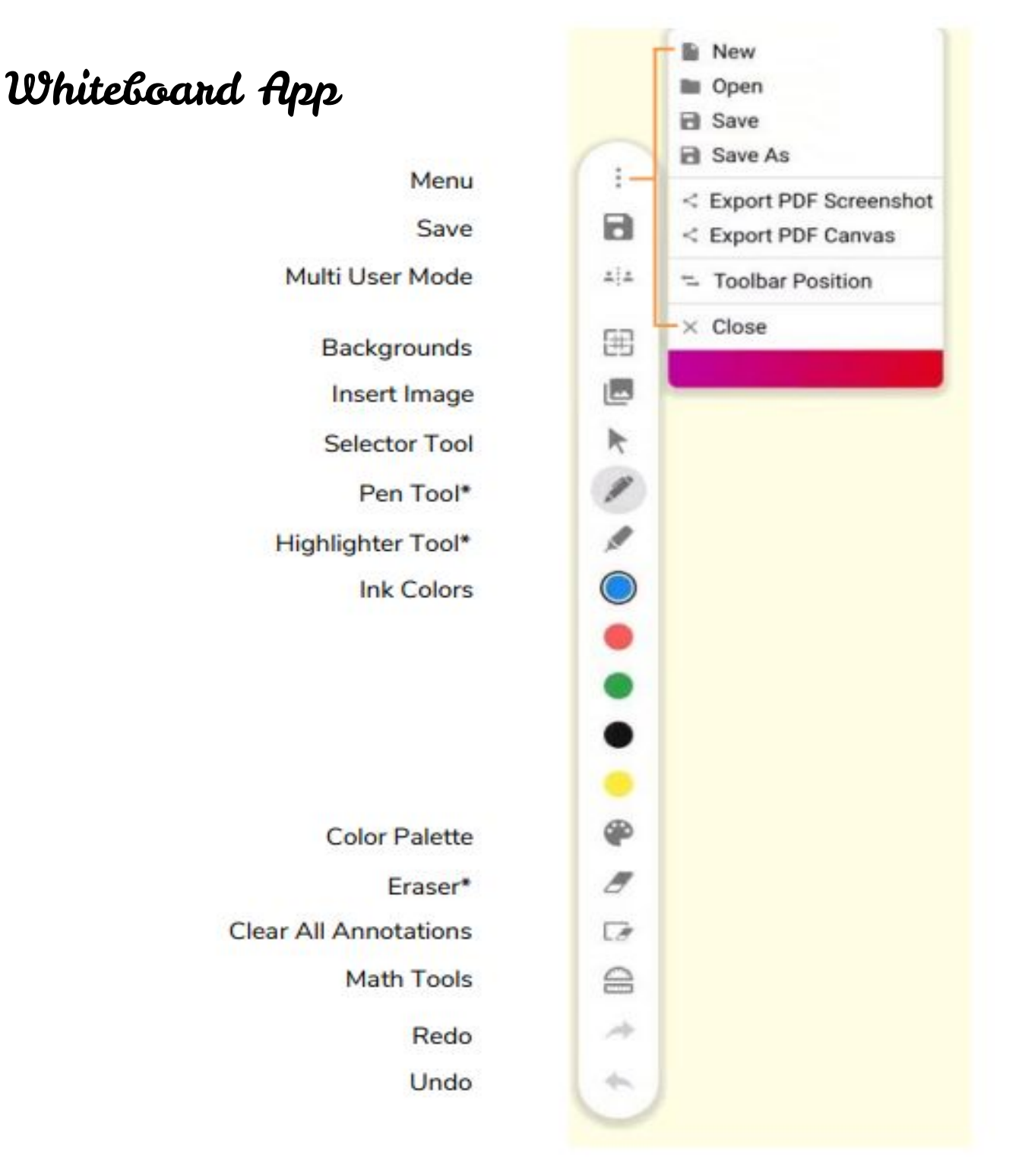

\*Tap once to select the tool and twice to access additional widths.